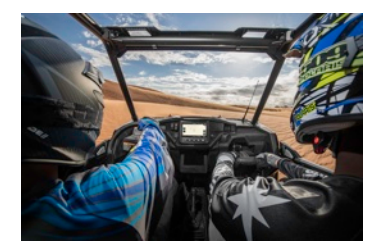

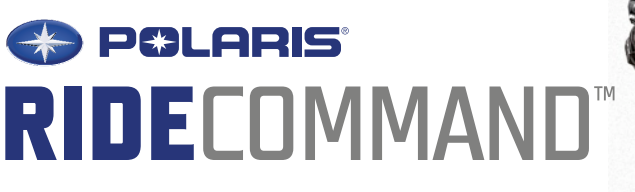

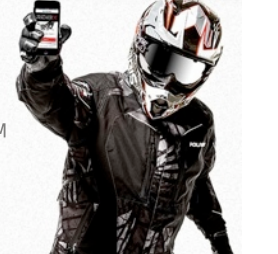

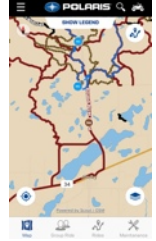

RIDE COMMAND™ adds a new dimension to snowmobile and off-road riding, by offering a world of connection at your fingertips.

 **A Monthly Newsletter to RIDE COMMAND Clubs & Trail Managers Issue No. 8 - Dec 2017**

**Ride Command Is A Hit At RZR West!** The biggest party in the dunes returned to Glamis again this year. Over 21,000 people attended Camp RZR West, held in late October at California's Imperial Sand Dunes. Ride Command was there in full force. We helped riders download and use the app on their digital devices. We showed riders all the great features on the 7-inch Ride Command screen, mounted in a 2018 RZR. The Polaris RZR West team provided free service on 250 vehicles, and gave away over 200 Polaris parts. Over 570 riders took demo rides on brand new Polaris RZR vehicles. And 10 lucky RZR West riders won a FREE RZR!

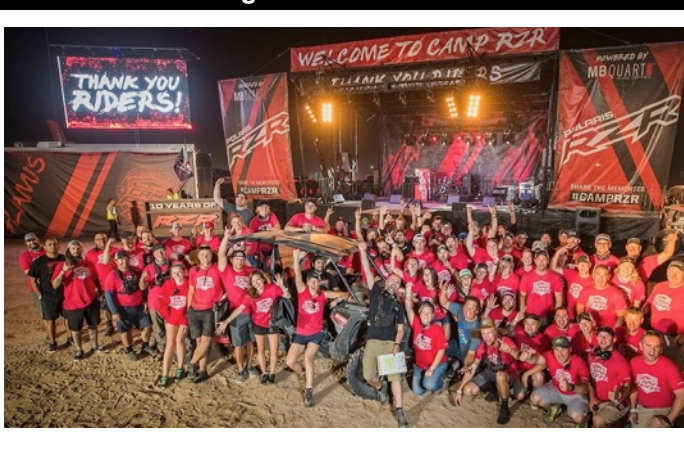

**We're Here To Help.**  Our team of lifelong riders and GIS Specialists can help your club make the most of Polaris Ride Command.

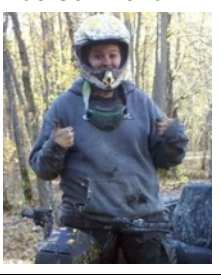

## **Snowmobilers Can Now Report On Riding Conditions!**

Big News! The free Polaris Ride Command app can now be used by snowmobile riders across the country to report Riding Conditions, and view the reports of other riders, both for designated trails and for deep-snow areas.

This is a new development, so in order to use this function the first thing you need to do is update the app on your mobile device. The most recent update, version 5.2.5, has all the latest and greatest abilities for this app feature. (Note: Riding Conditions only show up on the app, and not on the Ride Command website.)

Learn how today: There is a short video on the Ride Command website; to see it tap the new "Riding Conditions" tab.

To report Riding Conditions during or after a ride, open Ride Command on your smart phone or tablet, go to the Ride Command map, and tap the trail

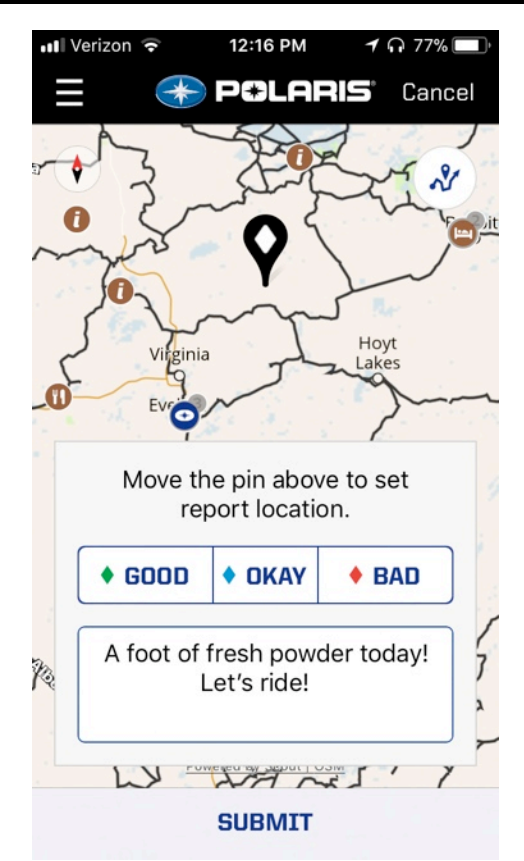

arrow sign in the upper right corner. Then tap "Report Riding Conditions." To set the location for your report, move the map to line up with the large black pin. Tap "Good" "Okay" or "Bad" and add details in the comment box. (Examples: "Groomer just went through!" or "A foot of fresh powder!") Then tap "Submit."

Your report and others will automatically show up on the map as brightly colored diamonds. To see them, you must turn on "Conditions," found by tapping on the layered icon in the lower right corner of the map. Now the map will show three colors of ride condition diamonds: red for Bad, green for Okay and blue for Good. Zoom in to a diamond and tap on it for the full rider report.

Of course, riding conditions change with weather and rider traffic. You can choose how long you want your report to remain on the map. Move the dot on the slide to choose from 2 hours to 7 days. After that time your report will disappear from the map. **Please tell other riders about this new feature and start reporting!**